#### **Righ To Informaton**

### **Step 1)** Open website url **<https://www.mphc.gov.in/>**

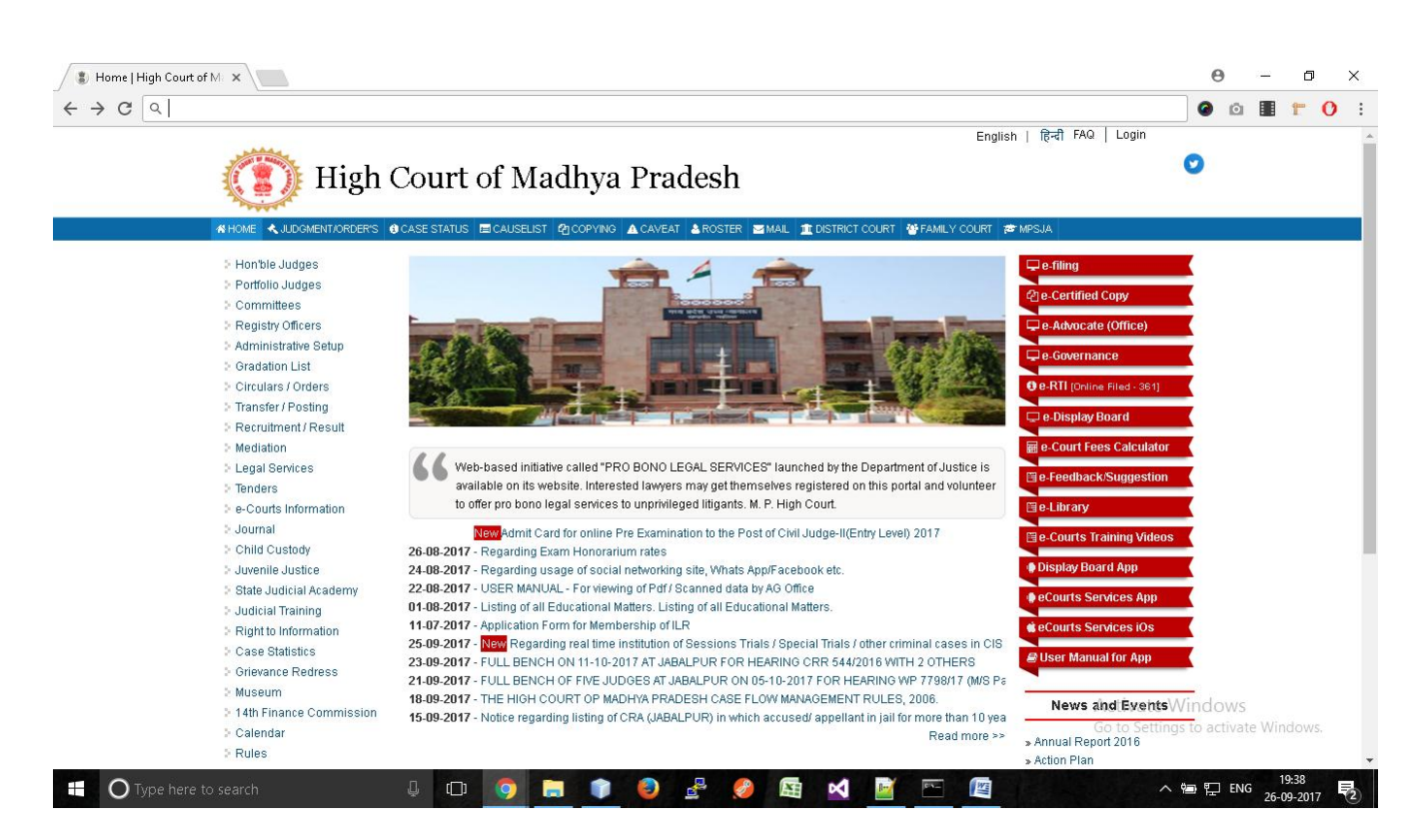

**Step 2) (i)** Click On "**e-RTI**" Link at right side of website.

# **High Court of Madhya Pradesh**

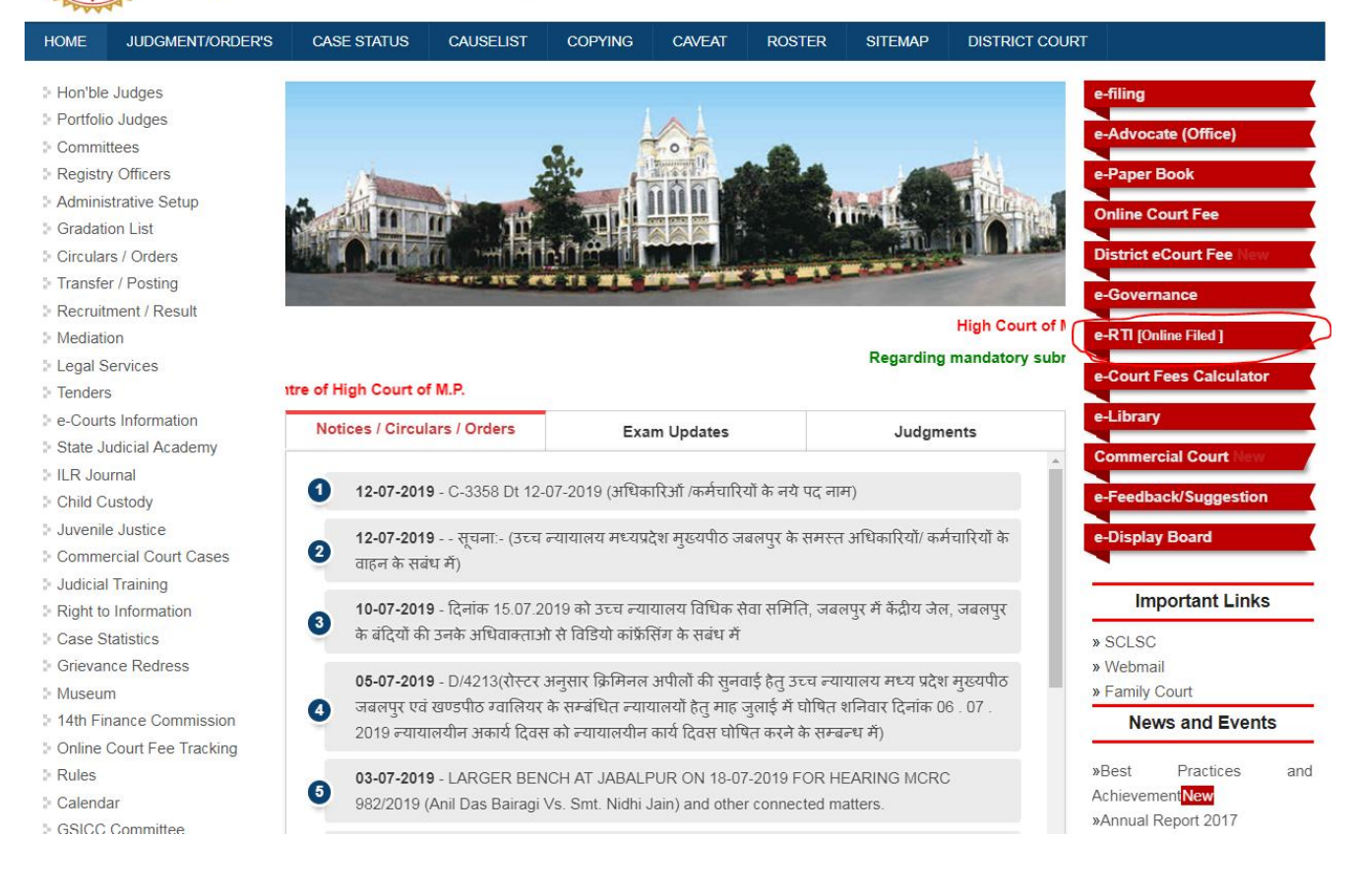

**Step 2(ii)** User will have to check give box, as by click on checkbox he/she will be agree to follow given guidelines for RTI.

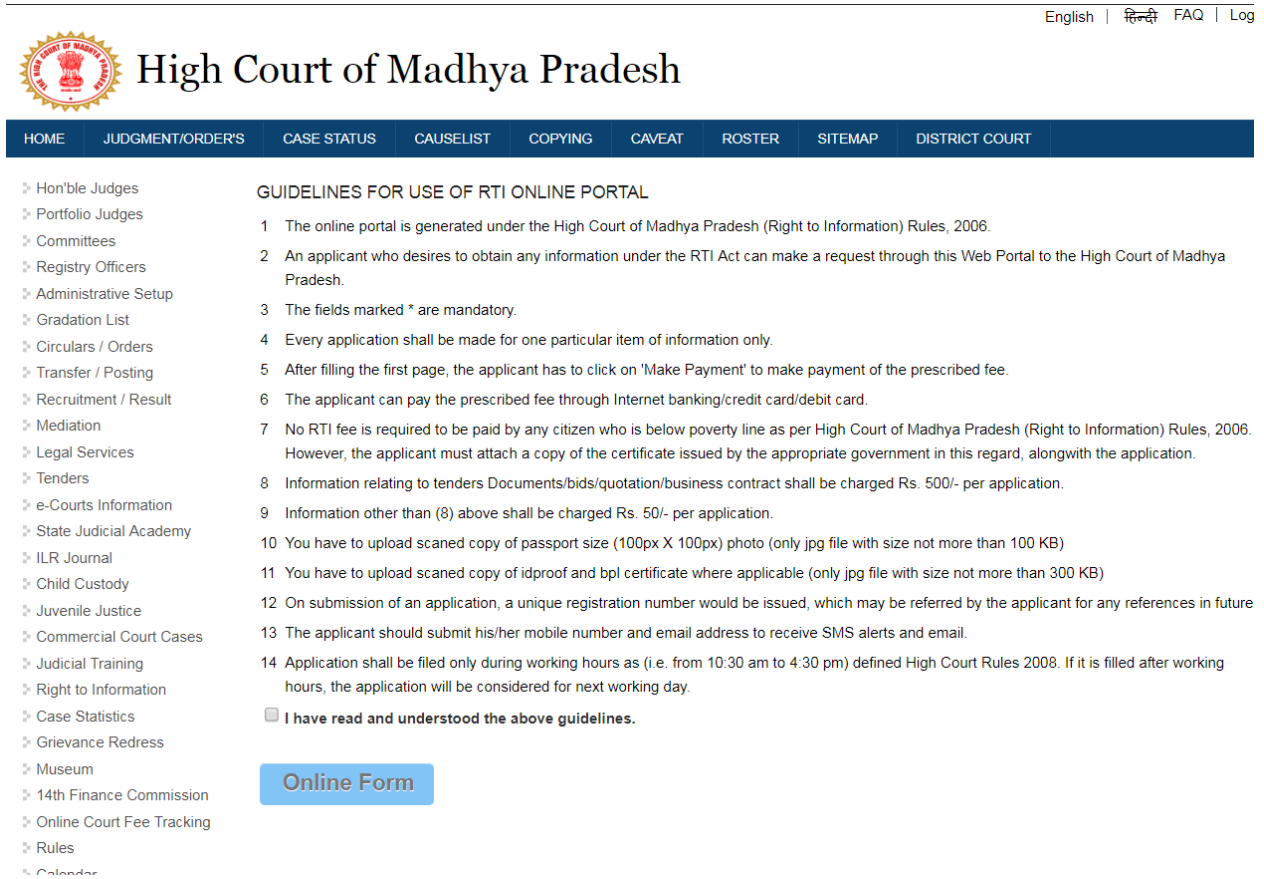

### **Step 3)** Now Screen will shown options to solve **captcha** by entering addition of given numbers.

### **Step 4)** Solve Math Captcha, and click on "**Verify Captcha**" Button.

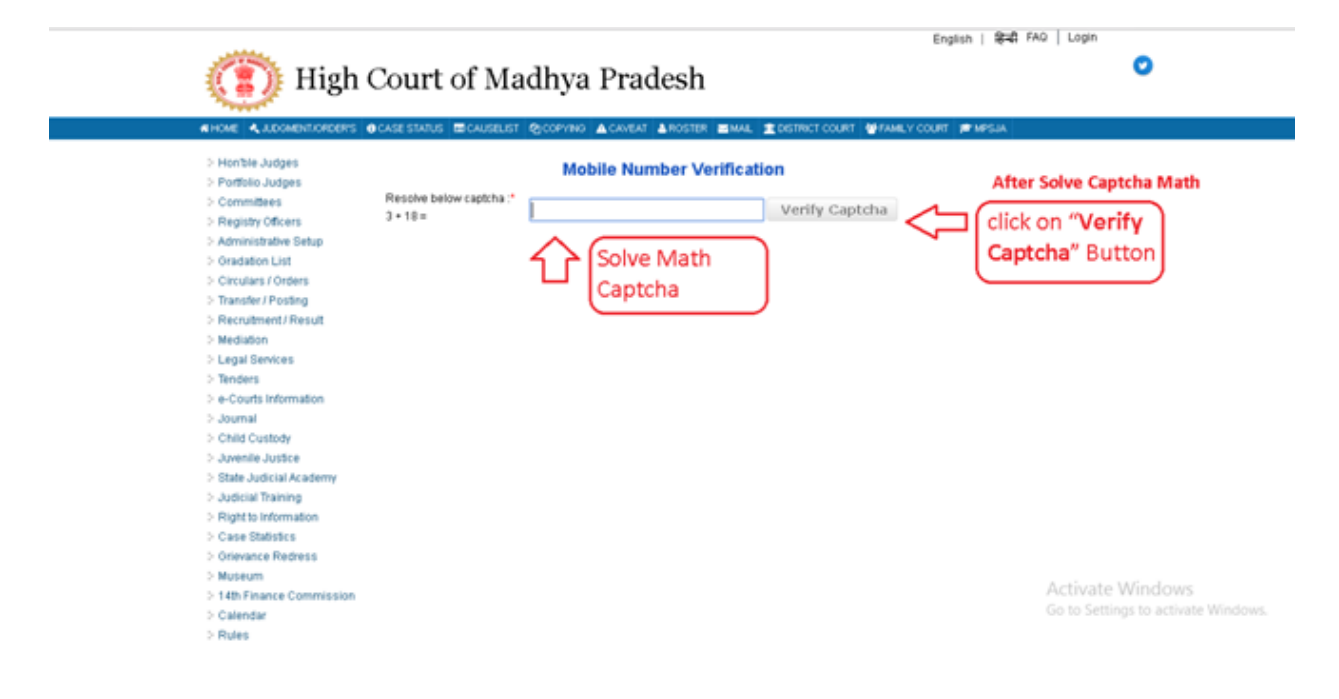

# **Step 5)** Now Enter Your Mobile Number and click on "**Send OTP**" Button.

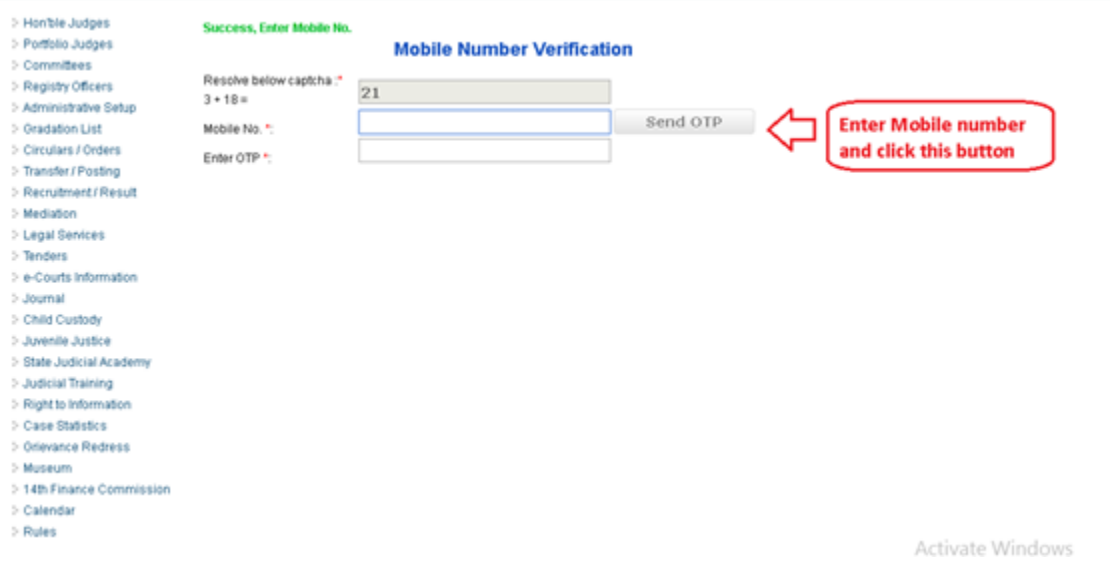

**Step 6)** Once OTP (One Time Password) Received by you, Enter into next textbox / field.

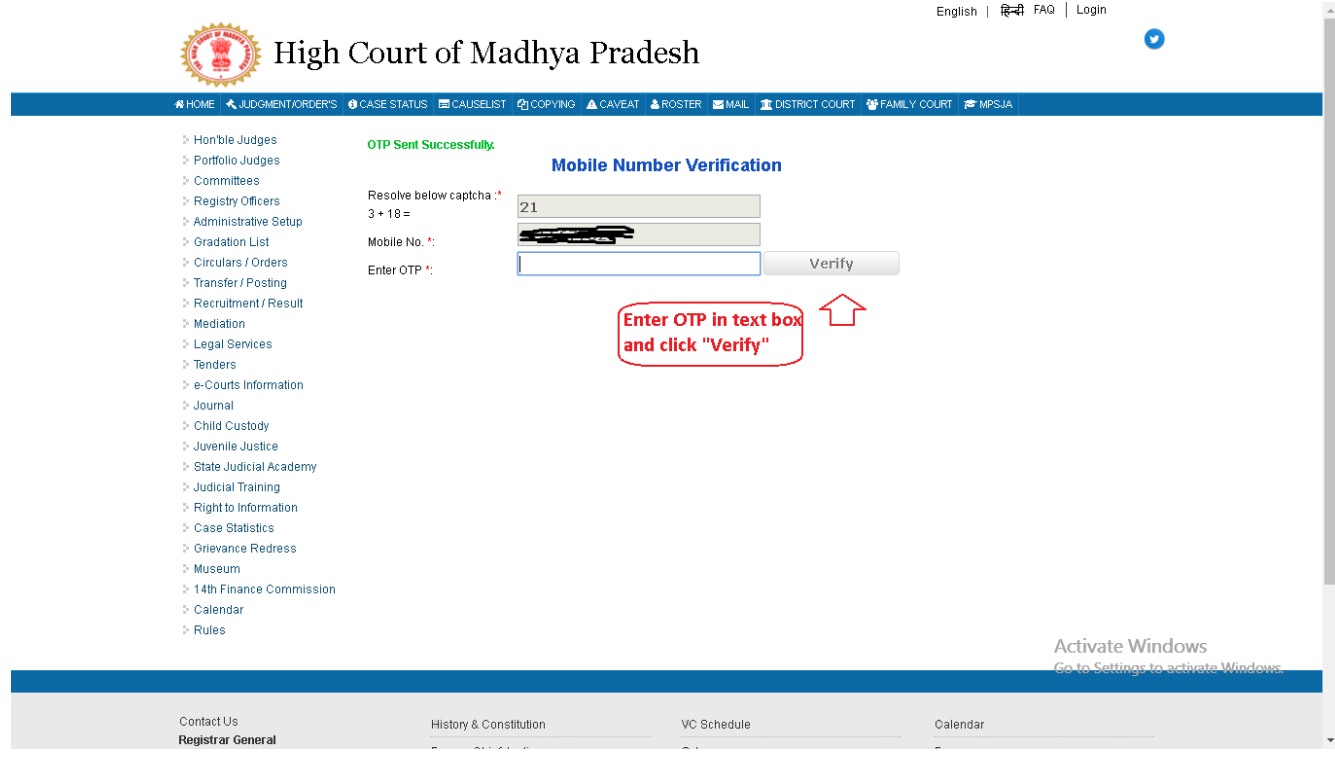

## **Step 7)** A form will be appear to user, to fill details regard RTI, he/she wants to apply for.

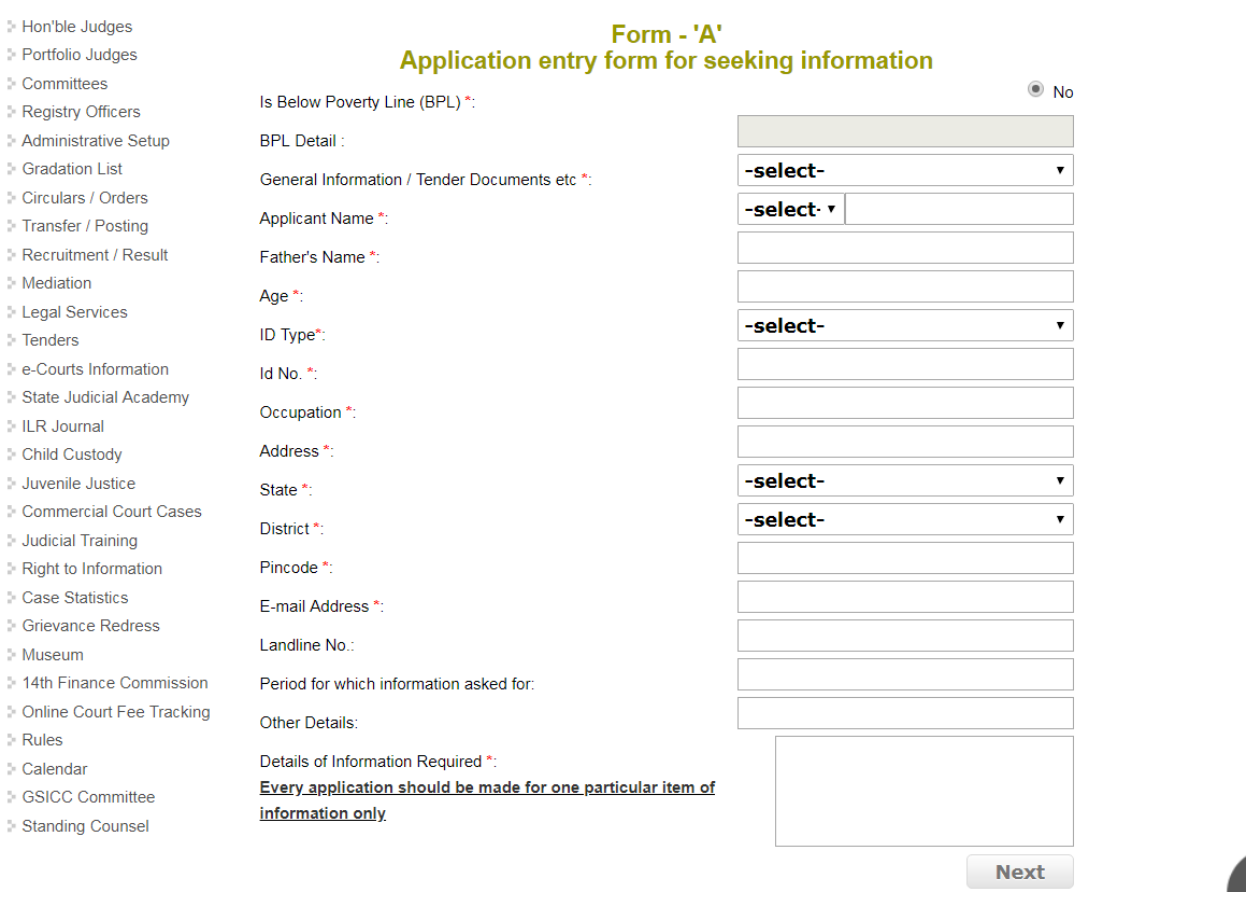

### Step 8 ) After filling form user will have to submit fee using netbanking/ debit card.

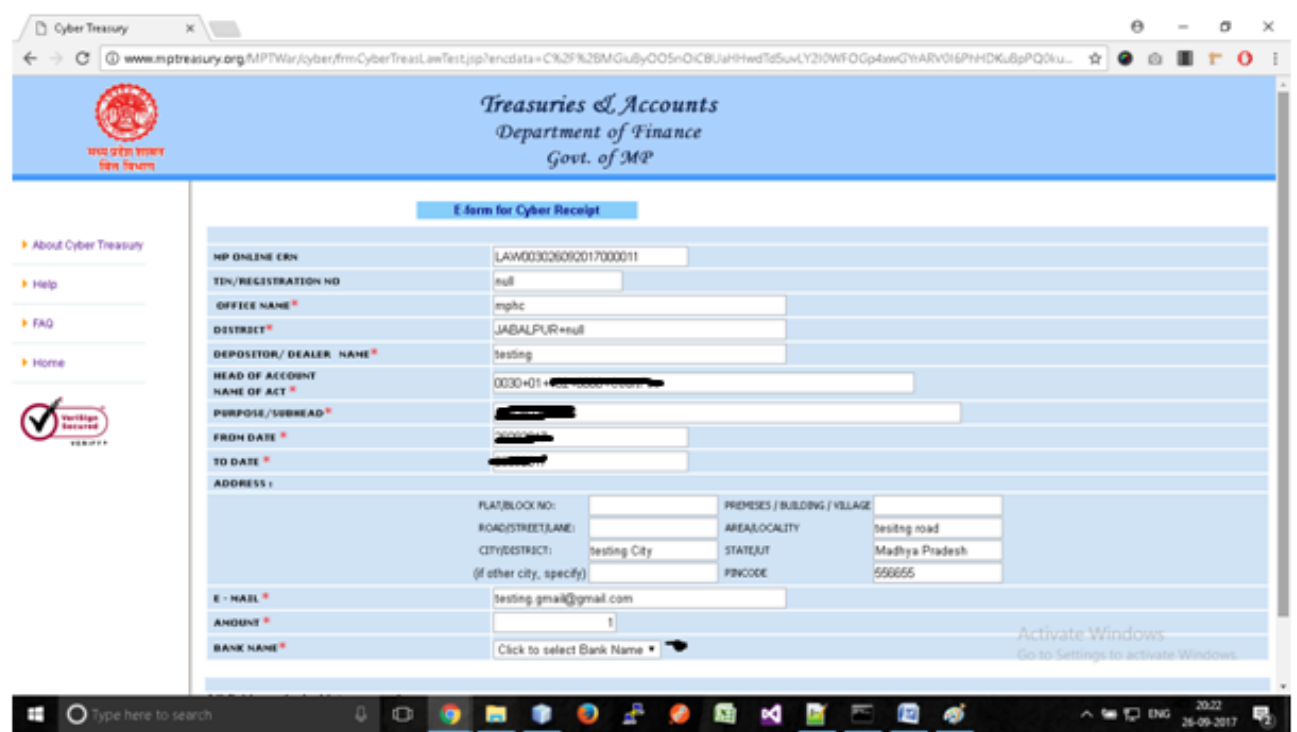

After Payment confirmation application ID will be send to user's mobile as sms for acknowledgment.

### **Offline RTI**

Offline RTI can be applied by user, by visiting Right to Information section of High Court of Madhya Pradesh, these things need to be submitted while apply RTI using offline method.

- 1) Information of RTI
- 2) Non Judicial Stamp of Rs. 50/
- 3) Copy of official Identity.

In this case, application ID not generated instantly but after some time.

### **Payment of Offline RTI info cost**

Payment of offline RTI info cost can be done using

- a) Submit Non-judicial stamps worth of amount to be paid to RTI section.
- b) Pay amount to be paid using online method, by net banking or debit card.

### **Online Payment of offline RTI.**

### **Step 1)** Open website url **<https://www.mphc.gov.in/>**

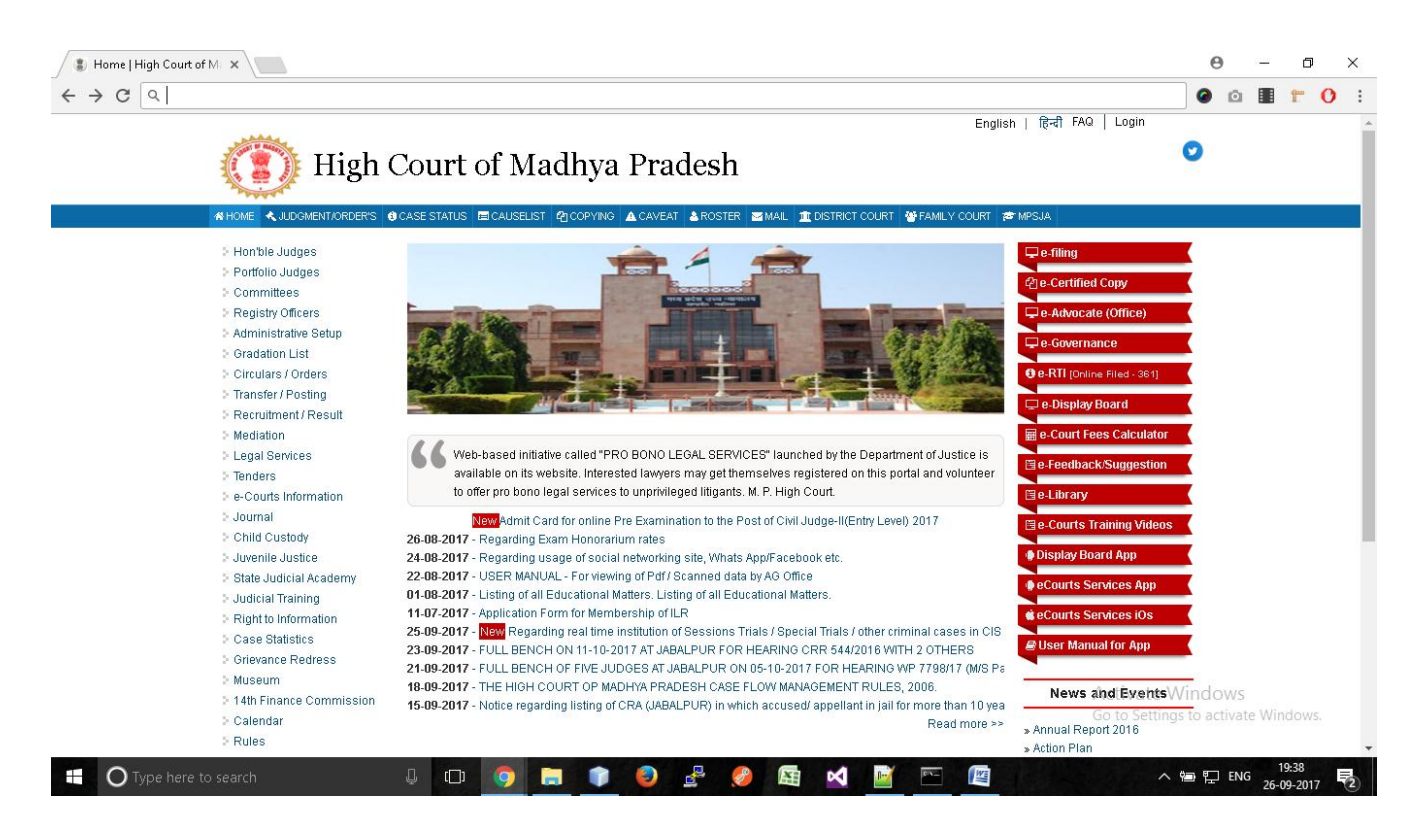

**Step 2) (i)** Click On "**Right to Information** " Link at left side of website.

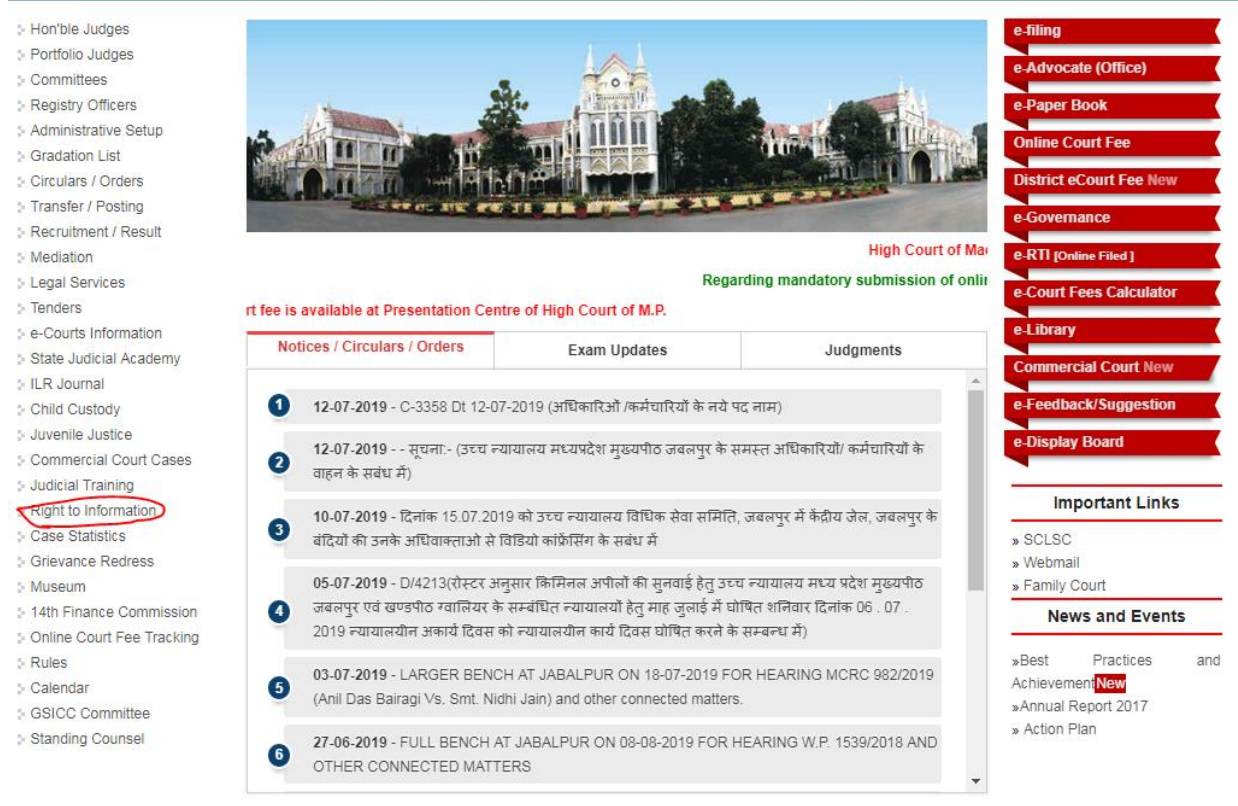

User will need to enter application id and year to get information about RTI, and click on search button,

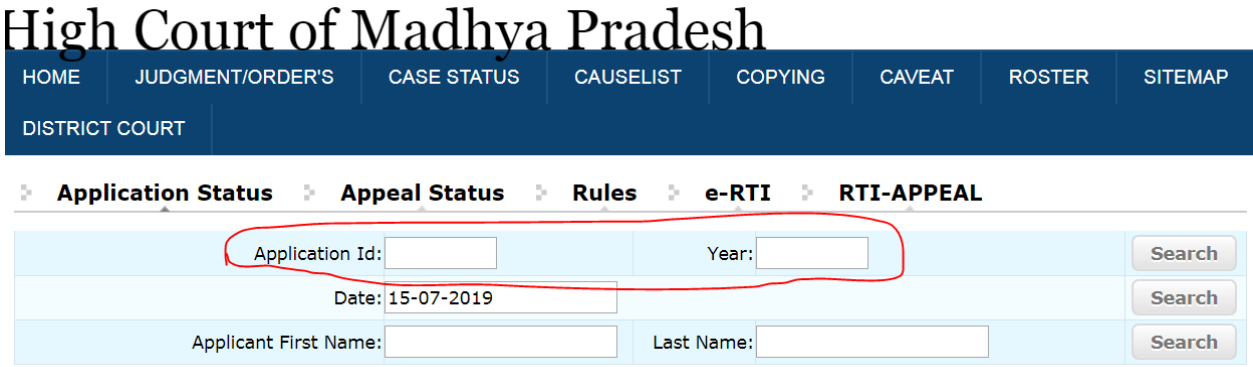

If notice is already generated for info cost, then "**E-Payment**" button will be show for payment under E-Payment Column .

By click on "**E-Payment**" button, following form will be open,

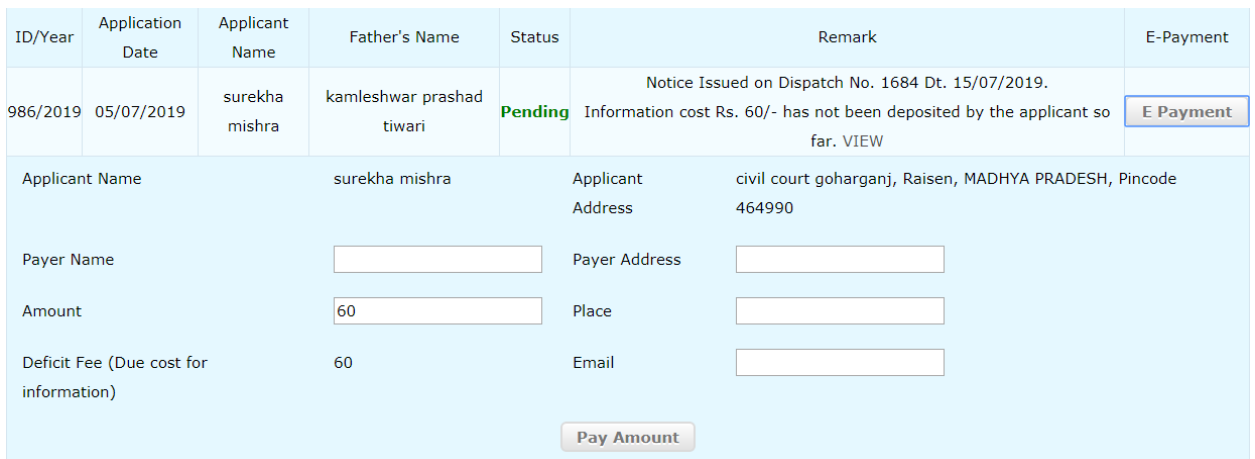

user will need to fill form and click on "**Pay Amount**" Button, it will take user to Mptreasury website, where user make payment using net banking / Debit card. After successful payment, Right to Information section will be acknowledged about payment of concerning Application on their RTI management System. And later information can be released.

**RTI Appeal-** If applicant is not satisfied with the information given by RTI section, applicant can apply for Appeal against concerning RTI,

To do so, user will have follow these steps

### **Step 1)** Open website url **<https://www.mphc.gov.in/>**

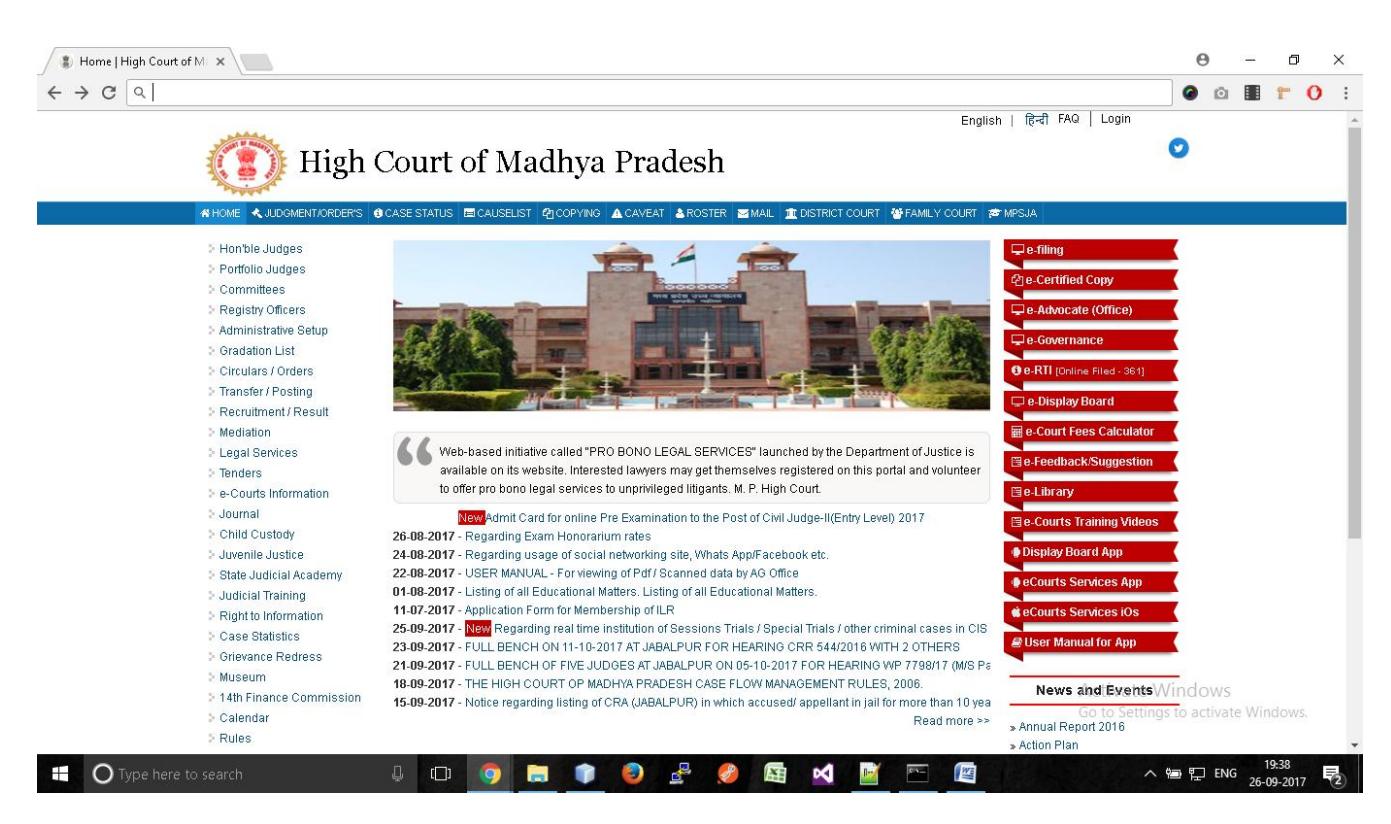

**Step 2) (i)** Click On "**Right to Information** " Link at left side of website.

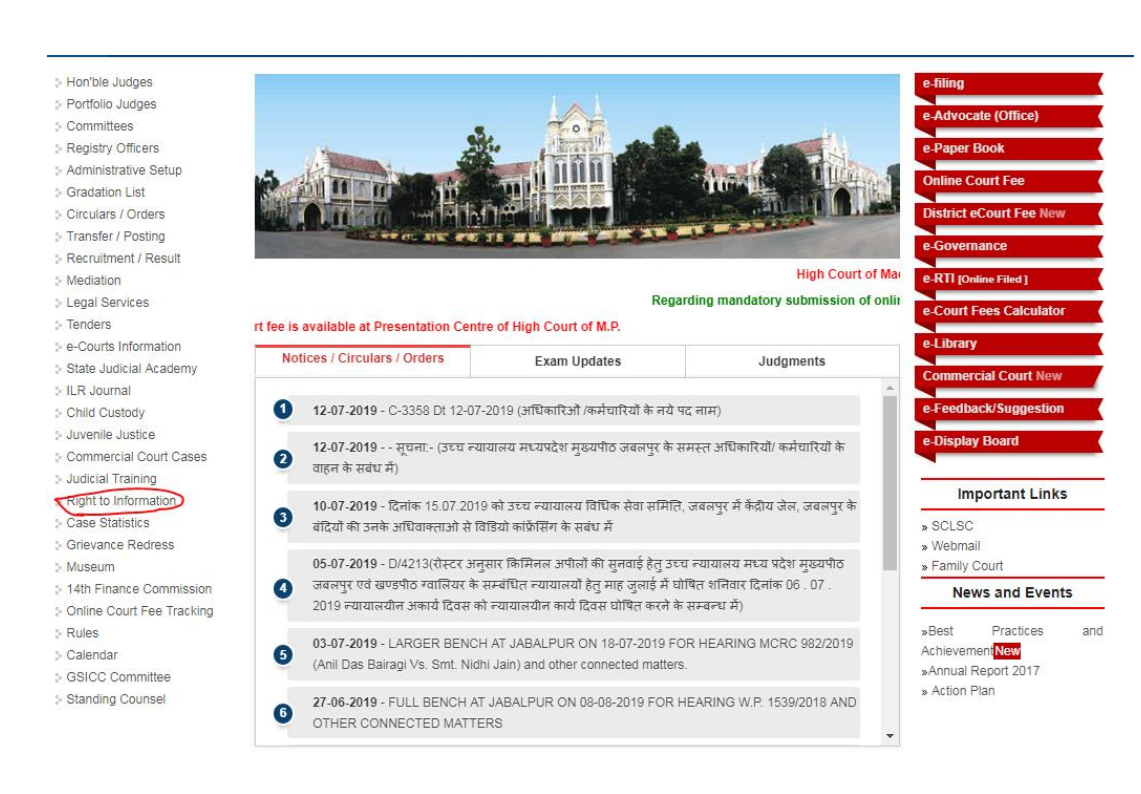

Now user will click on 'RTI-APPEAL' tab shown as follow,

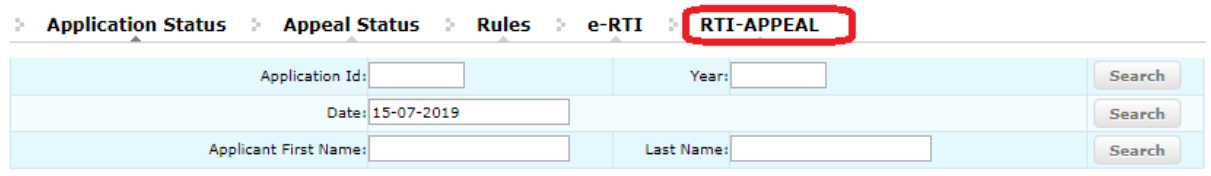

Now user will need to enter application id and year to get information about RTI, and click on search button,

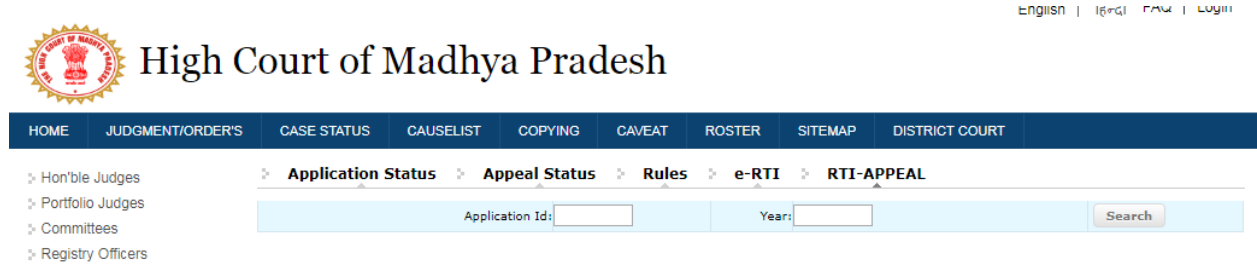

If application is already disposed, then "**Apply Appeal**" button will be show for payment under **Apply Appeal** Column .

By click on "**Apply Appeal**" button, following form will be open,

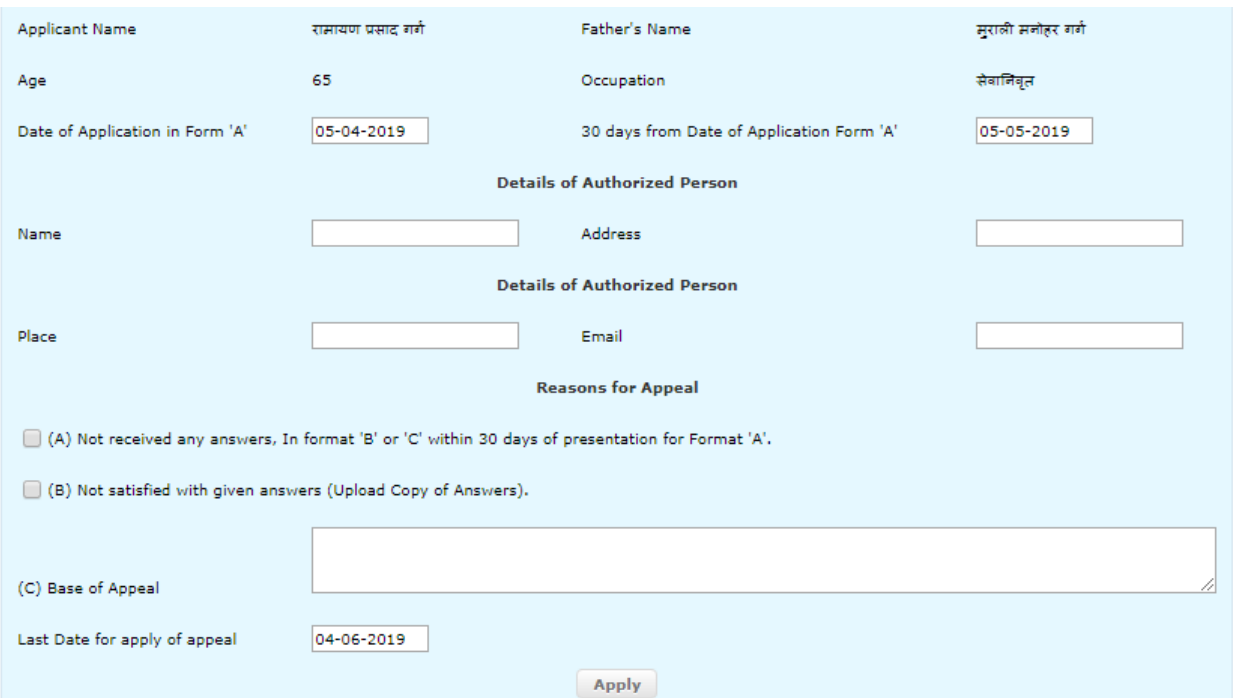

To fill form, Name of person, address of person, place and email must need to be fill. Also applicant will need to mention why he is applying for Appeal,

For this he/she must acknowledgment reasons of being not satisfied.

User can also upload soft copy of information dispatched to him/her.

After filling form, user will need to fill form and click on "**Apply**" Button, it will take user to Madhya Pradesh treasury website, where user make payment using net banking / Debit card.

Appeal will be show to concerning officer.